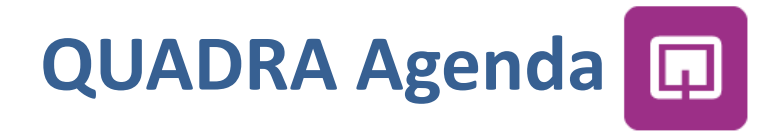

**Versione 10.1**

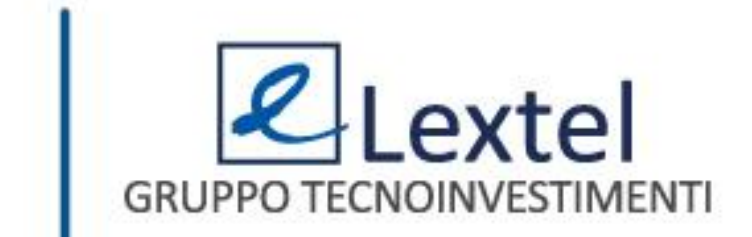

## **Cos'è QUADRA Agenda**

Quadra Agenda è l'App di Lextel che consente di avere sempre a portata di mano la tua agenda legale per essere costantemente aggiornato sugli impegni professionali e allineato con il tuo studio.

L'applicazione permette di gestire le udienze, gli impegni/appuntamenti, le attività e relative scadenze, di recuperare i dati del fascicolo d'interesse. Inoltre grazie alla sincronizzazione con QUADRA web, tutti i dati importati dal Polisweb saranno visibili sull'App mobile.

Quadra Agenda può operare anche in assenza di collegamento internet.

L'applicazione è disponibile su Apple Store e su Play Store.

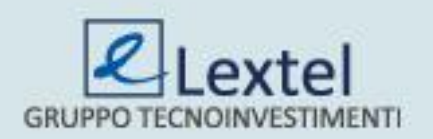

## **La configurazione in ambiente Android**

Per poter configurare l'App basta inserire Username e Password di QUADRA e cliccare su "*Accedi*".

#### **Hai dimenticato le credenziali?**

Collegati all'indirizzo **www.accessogiustizia.it** e clicca su "*Accedi*", inserisci il dispositivo di firma digitale, poi clicca sulla scritta "*Le hai dimenticate?*". Dopo aver digitato il Pin del dispositivo si apre la pagina da dove puoi richiedere la tua username e password; clicca su "*Richiedi*" per ricevere l' email contenente le credenziali di accesso (username e password) all'indirizzo da te indicato al momento della registrazione al Punto di Accesso. Quest'operazione può essere effettuata solo tramite computer.

#### **Non hai le credenziali?**

Collegati all'indirizzo **www.accessogiustizia.it** e clicca su "*Accedi*", inserisci il dispositivo di firma digitale, poi clicca sulla scritta "*Non le hai ancora?*". Dopo aver digitato il Pin del dispositivo si apre la pagina da dove puoi creare la tua username e password. Quest'operazione può essere effettuata solo tramite computer. Eseguito l'accesso a QUADRA Mobile, se non ci si disconnette, è possibile utilizzare l'App senza dover inserire nuovamente le credenziali.

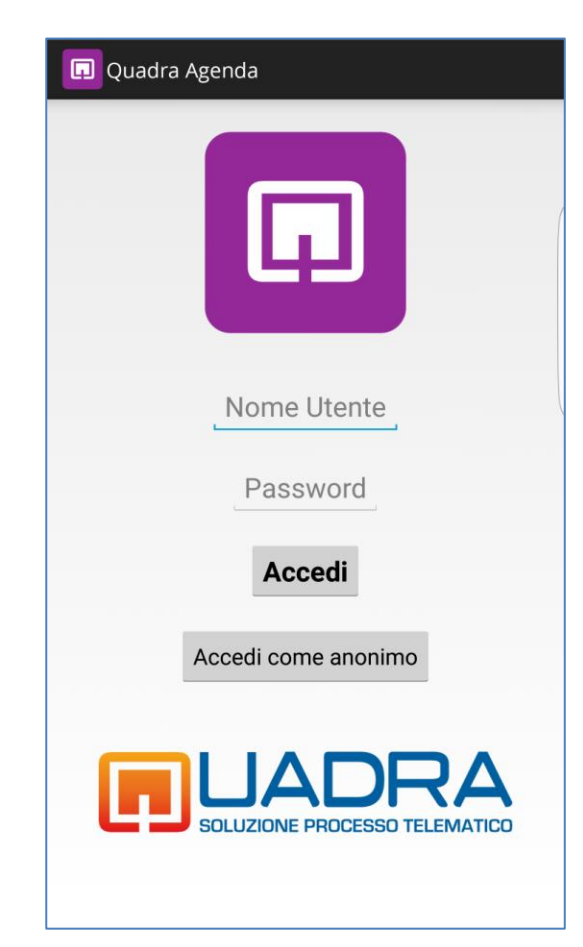

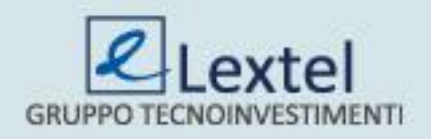

### **La sincronizzazione**

Dopo il login, per allineare i dati di QUADRA Agenda con quelli del modulo "*Agenda Legale*" selezionare dal menu la voce "*Impostazioni*" (Fig.1) e cliccare il tasto "*Sincronizza*" (Fig.2). La sincronizzazione avviene comunque in modo automatico, all'incirca ogni 10 minuti, ma può essere forzata in ogni momento dall'utente cliccando appunto questo tasto.

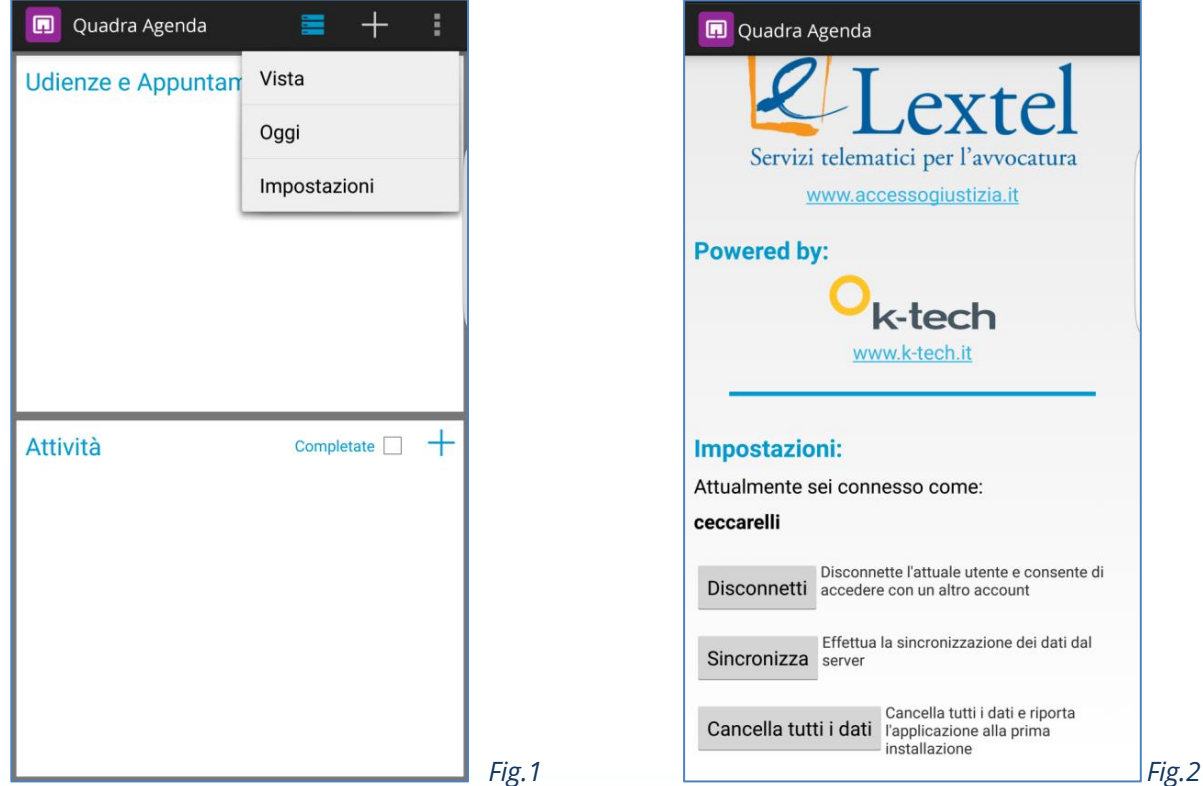

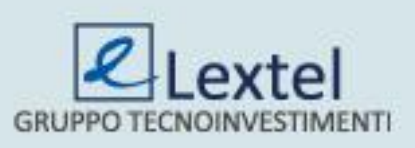

### **La cancellazione dei dati**

Questa funzione serve per ripristinare i dati di QUADRA Agenda e riportarli a quelli presenti al momento del "*Login*" e quindi cancellare eventuali inserimenti che ancora non sono stati importati nel modulo "*Agenda Legale*". Selezionare dal menu la voce "*Impostazioni*" (Fig.3) e cliccare il tasto "*Cancella tutti i dati*" (Fig.4).

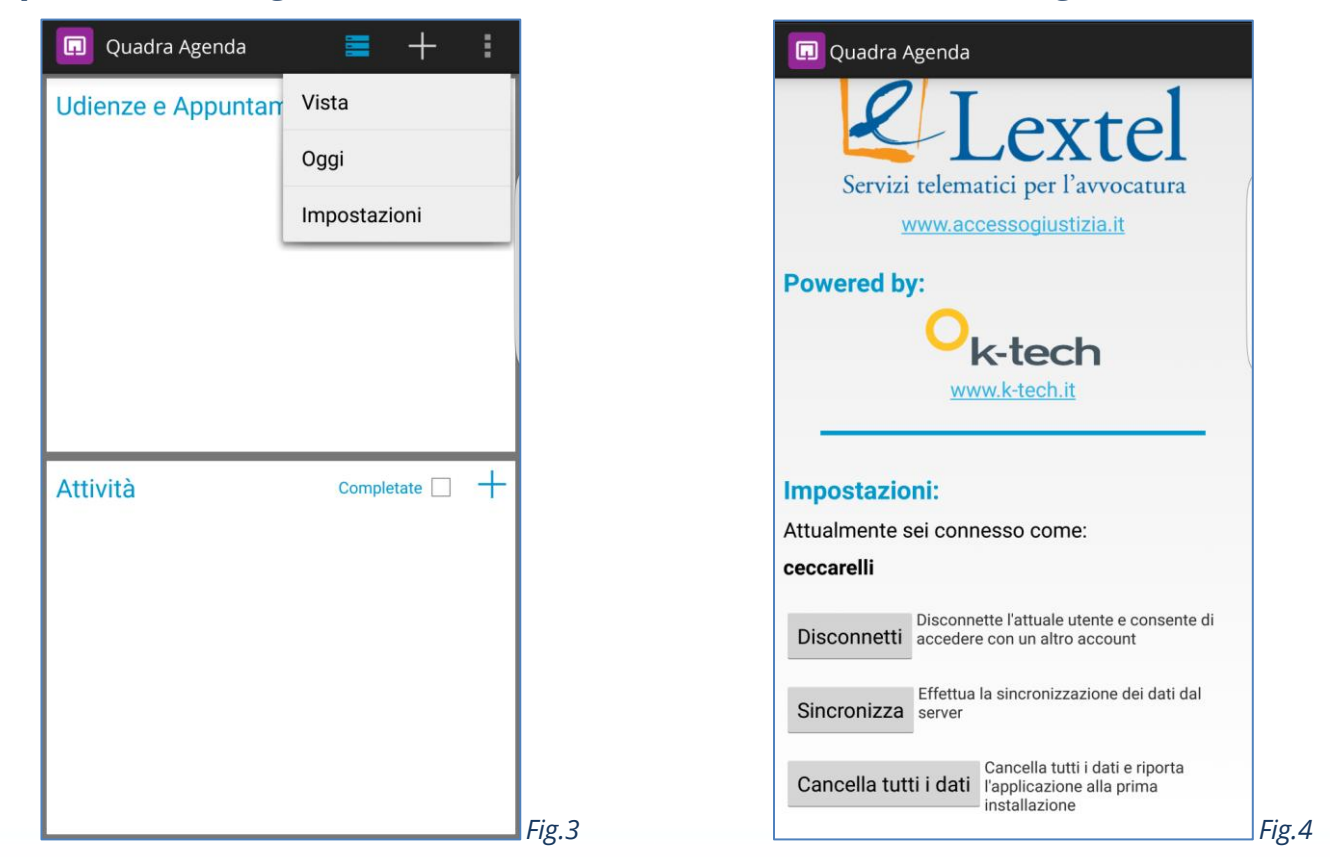

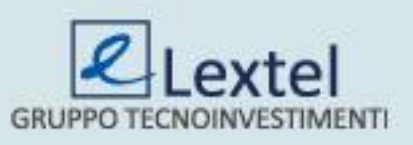

#### **L'accesso anonimo**

È prevista la possibilità di utilizzare QUADRA Agenda anche se non si è un utente QUADRA. Per questo è stato predisposto il bottone "*Accedi come anonimo*" che consente di usufruire dell'App senza inserire alcuna credenziale. Quanto inserito come anonimo non sarà visibile in un successivo accesso come utente QUADRA.

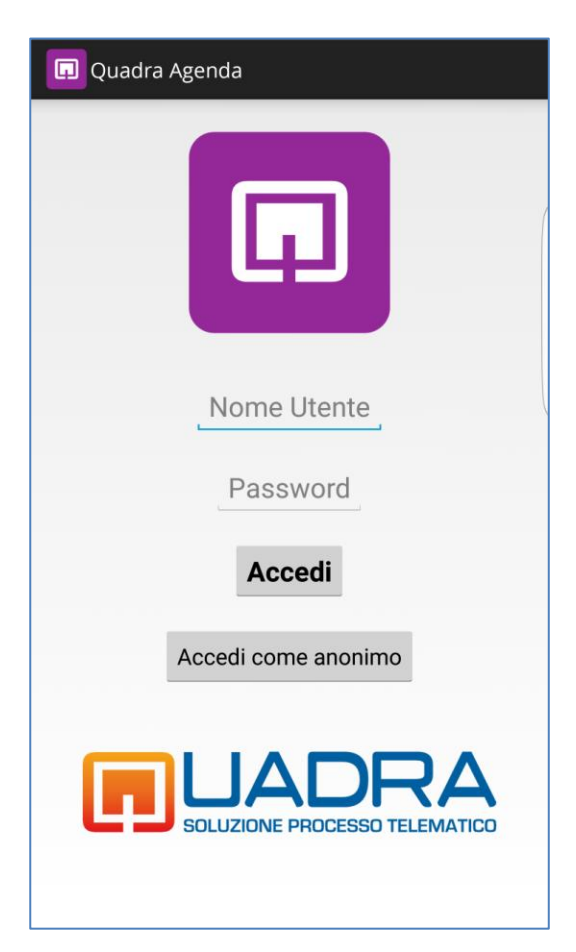

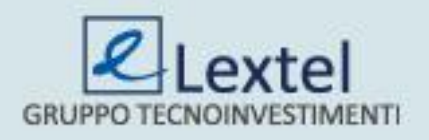

## **L'utilizzo senza copertura di rete**

Una volta che si è effettuato il login, è possibile continuare a utilizzare QUADRA Agenda anche in assenza di collegamento internet perché l'App rimane operativa anche se si è fuori copertura di rete. Quanto inserito in QUADRA Agenda sarà importato nel modulo "Agenda Legale", per effetto della sincronizzazione automatica, solamente nel momento in cui la copertura di rete ritornerà disponibile.

# **L'assistenza**

Per l'utilizzo dell'applicazione gratuita non è previsto alcun servizio di assistenza, sia tramite telefono che tramite e-mail.

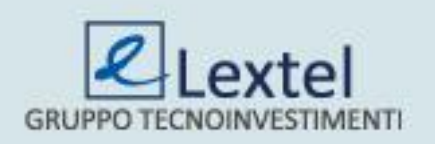